# Activer la vérification en deux étapes - LinkedIn

Ce tutoriel vous apprendra à activer la vérification en deux étapes sur le site LinkedIn.

**C** Durée 10 minute(s)  $\|\cdot\|$  Public Professionnels, Grand public, Médiateurs, Autres  $\bigoplus$  Type de Fiche action **Ph** Difficulté Moyen (cc) Licence CC-BY-SA contenu Sommaire [Introduction](#page-0-0) Étape 1 - Accéder aux [paramètres](#page-0-1) Étape 2 - [Accéder](#page-0-2) aux accès du compte Étape 3 - Configurer l'accès Étape 4 - Entrer le code de [vérication](#page-1-1) Étape 5 - Choisir la méthode de [vérication](#page-1-2) Étape 6 - La [vérication](#page-1-3) par SMS / 1 Étape 7 - La vérification par SMS / 2 **Commentaires** 

## <span id="page-0-0"></span>Introduction

Sur LinkedIn, la vérication en deux étapes vous fournit une protection supplémentaire en demandant un code de vérication chaque fois que vous vous identiez sur un nouvel appareil.

## <span id="page-0-1"></span>Étape 1 - Accéder aux paramètres

- 1. Cliquez sur l'icône Vous en haut de votre page d'accueil LinkedIn,
- 2. Puis, cliquez sur Préférences et confidentialité.

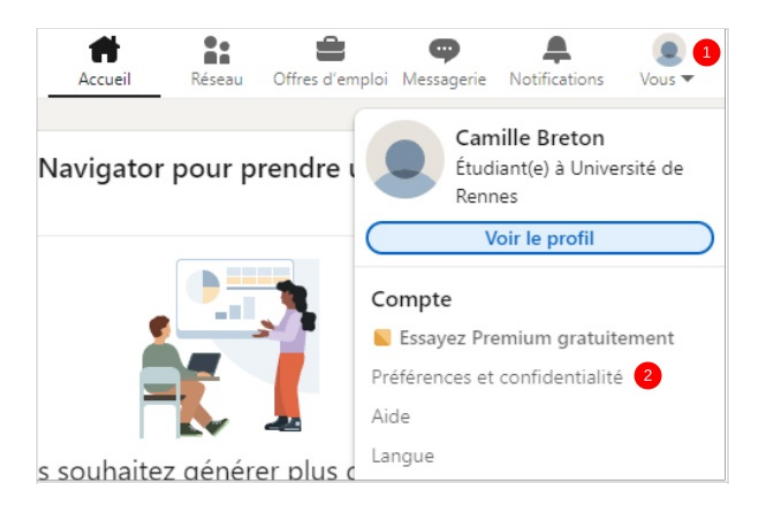

#### <span id="page-0-2"></span>Étape 2 - Accéder aux accès du compte

- 1. Cliquez sur Identification et sécurité dans le volet de gauche
- 2. Puis, cliquez sur Vérification en deux étapes,

## <span id="page-1-0"></span>Étape 3 - Configurer l'accès

1. Cliquez sur le bouton Configurer,

 $\leftarrow$  Retour

Vérification en deux étapes Protégez votre compte LinkedIn avec la vérification en deux étapes

Nous avons envoyé un code de vérification à votre adresse e-mail

Si vous ne recevez pas l'e-mail, vérifiez dans les courriers indésirables de votre message

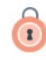

La vérification en deux étapes vous fournit une protection supplémentaire en demandant un code de vérification chaque fois que vous vous identifiez sur un nouvel appareil. En savoir plus

Votre numéro de téléphone ou une application d'authentification nous aide à sécuriser votre voue numero de cierpriorie ou une appiration d'administration. Votre numéro de téléphone permet<br>également aux personnes qui le possèdent déjà de vous trouver et de rejoindre votre réseau. Vous<br>également aux personnes qui l

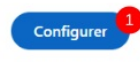

 $\leftarrow$  Retour

Vérification en deux étapes

Code à 6 chiffres 1

Envoyer<sup>2</sup>

Saisissez le code de vérification à 6 chiffres envoyé à

us serez déconnecté(e) partout où vous êtes actuell entifié(e) et tous v .<br>Ils enregistrés seront supprimés. Cette action retirera également l'accès que vous avez accordé à des partenaires ou rices

## <span id="page-1-1"></span>Étape 4 - Entrer le code de vérification

Consulter votre boîte mail pour récupérer le code de vérification,

- 1. Saisissez le code,
- 2. Puis, Cliquez sur Envoyer,

## <span id="page-1-2"></span>Étape 5 - Choisir la méthode de vérification

- 1. Cliquez sur le déroulé et choisissez le votre méthode de vérification.
- 2. Puis, Cliquez sur Continuer,

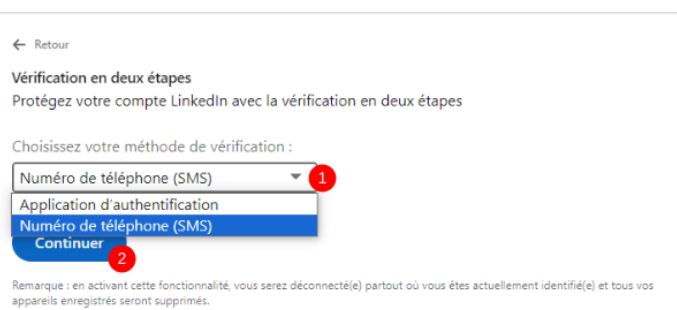

## <span id="page-1-3"></span>Étape 6 - La vérication par SMS / 1

- 1. Saisissez votre numéro de téléphone
- 2. ainsi que votre mot de passe,
- 3. Puis, cliquez sur Envoyer le code,

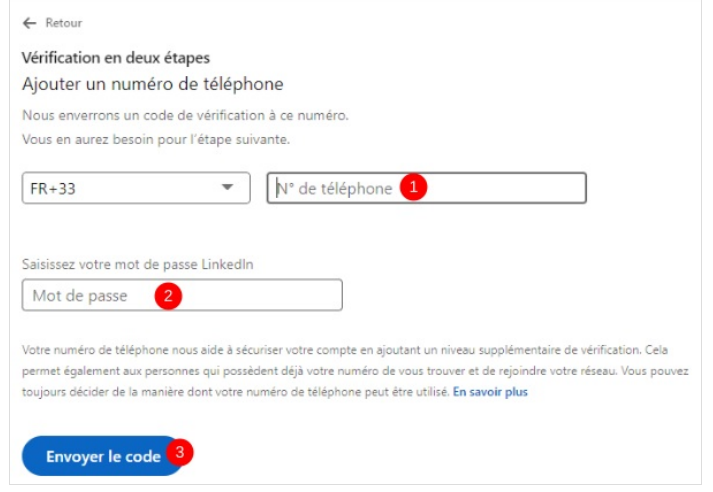

# <span id="page-2-0"></span>Étape 7 - La vérification par SMS / 2

- 1. Insérez le code reçu par SMS,
- 2. Puis, cliquez sur le bouton Vérifier.

Votre Vérification en deux étapes est activé !

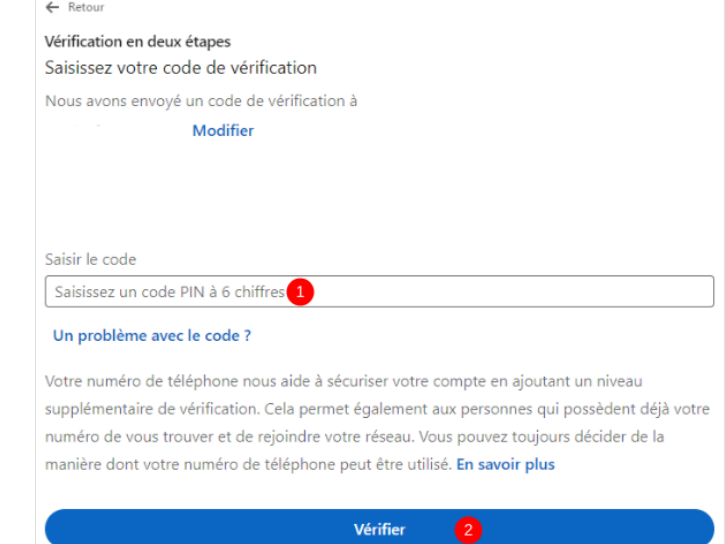